The calibration screen for the handwriting pad .appears

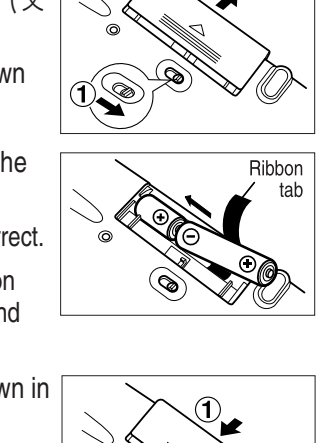

Main display Handwriting pad

 $\mathcal{O}(\bigotimes)$ 

- 
- Make sure the battery replacement switch is in the "  $\Box \vee \Diamond$ . (使用時)" position, then press  $\overline{(\chi/\psi)}$  again,
- If the power still cannot be switched on, try performing steps 1 through 6 in the above procedure again.
- **7** Pull out the stylus, extend it, and use it to accurately touch the center of the "+" character displayed on the handwriting pad.

- Touch the center of the "+" character as it appears in four different locations.
- The LCD contrast adjustment screen appears.
- **8** Adjust the LCD contrast of the main display using  $(\mathbb{R})$  ( $(\mathbb{R})$ ) and  $\left(\frac{m}{n}\right)$   $\left(\frac{m}{n}\right)$ .

**9** The LCD contrast of the handwriting pad can be adjusted by touching  $\mathbb{R}$  and  $\mathbb{R}$  displayed on the pad.

10 When done, press  $\frac{1}{(1+\sqrt{2})^2}$ .

The key sound (beep) on/off screen appears.

**11** Select  $\lceil \gamma \rceil$  or  $\lceil \alpha \rceil$  to turn the key sound on/off.

- Kana input screen appears.
- **12** Press  $\triangledown$  to select alphabet character input or press  $\triangledown$  to select Japanese input.
- □ 和英/見出語・複合・派生 】 董董卒華軍葬業員 葦 ■ 日本語【葦  $1D$ **回あし【葦・蘆・葭】**<br>|21ヨシ【薑・蘆・霞  $3$  If the character in the entry area is not the one you desired, use the stylus to touch and select the desired character in the .list The character in the entry area changes. • If you cannot find the character in the list, touch  $\sqrt{\frac{a}{n+1}}$  or press  $\sqrt{\frac{2}{2}}$  to erase it and reenter it on the pad. **4** Likewise, enter " $E$ " in the entry area. When you start drawing, the previous entry is confirmed then .erased □ 和革 / 見東語・複 康德諾萬廢蔥區康 鹿 ■ 日本語【葦鹿  $1<sub>b</sub>$ ■アシカ【海驢・葦鹿】 You can find kana spellings of the kanji, as well as their English translations. • Kanji, hiragana, katakana, alphabet, and numerical characters can be entered. 19 **Selecting a dictionary/function in the Selecting a menu item** menu display **• Select using the cursor keys and**  $\sqrt{\frac{m}{k}}$ **1** Move the cursor (color-inverted number) using  $\Box$  or  $\Box$  to the Press [x=a-]. classified menu you wish to choose and press  $\sqrt{\frac{1}{2} \pi^2}$  or  $\boxed{\blacktriangleright}$ . The menu display (dictionaries/functions selection display) appears. • To return the cursor to the classified menu, press  $\lceil \cdot \rceil$ . **2** Move the cursor using  $\Box$  or  $\Box$  to the dictionary/function you The menu display (dictionaries/functions selection display) wish to use and press  $\sqrt{\frac{1}{2}(\frac{1}{2}x^2)^2}$ .  $\bullet$  x =  $\bullet$   $\bullet$ | 1リーデス英和2019年(1919年)<br>| 19 英語系 | 『『『国会』(1919年)<br>| 19 国語系 | 『『『国会』(1919年)<br>| 19 エンジャス | 国のFORD医英(10ALD)<br>| 19 ビジャス | 国のFORDのFORD英英(10ALD)<br>| 19 ビジャス | 国のFORDのFORD英英(10ALD) The display of the dictionary/function you chose appears. Classified **• Select using alphanumeric keys** } menu **1** Press the keys ( $\circledcirc$ ,  $\circledcirc$ ,  $\circledcirc$ ,  $\circledcirc$  to  $\circledcirc$ ) that correspond to the - Individual menu number shown to the left of the classified menu ( $\overline{00}$ ),  $\overline{01}$ ),  $\overline{02}$ ) to ) GTOEIC®テストの英文法<br>|BD英会話とされた法典<br>|BD英文ビジネスレター事典 [06]) you wish to choose. menu vou chose. 2 Press the alphanumeric key that corresponds to the characters **Menu operation** shown to the left of the dictionary/function you wish to use. The menu display consists of a list of classified menu items each with a two digit number  $(00 - 06)$  to the left. The display of the dictionary/function you chose appears. 淡く 濃く When you press  $\sqrt{x} = -1$  to open the menu display, " $\sqrt{m}$ 英語系 (English • When the cursor is on an individual menu, return the cursor to ー<br>ペンでタッチして表<sup>5</sup><br>|濃度を調整します dictionaries)" is selected and the color of the number is inverted (black the classified menu by pressing  $\boxed{\overline{R}}$  or  $\boxed{\overline{A}}$ . and white reversed). Press  $\Box$  or  $\overline{\triangledown}$  to move the cursor (indicated by the color-inverted number) and choose a different dictionary/function. Individual menu items of each classified menu are displayed on the right.

The character shown in the candidate list display area is also placed in the entry area so that the dictionary search can proceed.

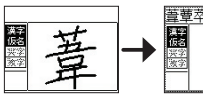

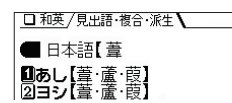

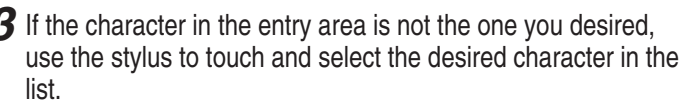

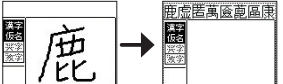

The cursor will be displayed on the individual menu of the classified

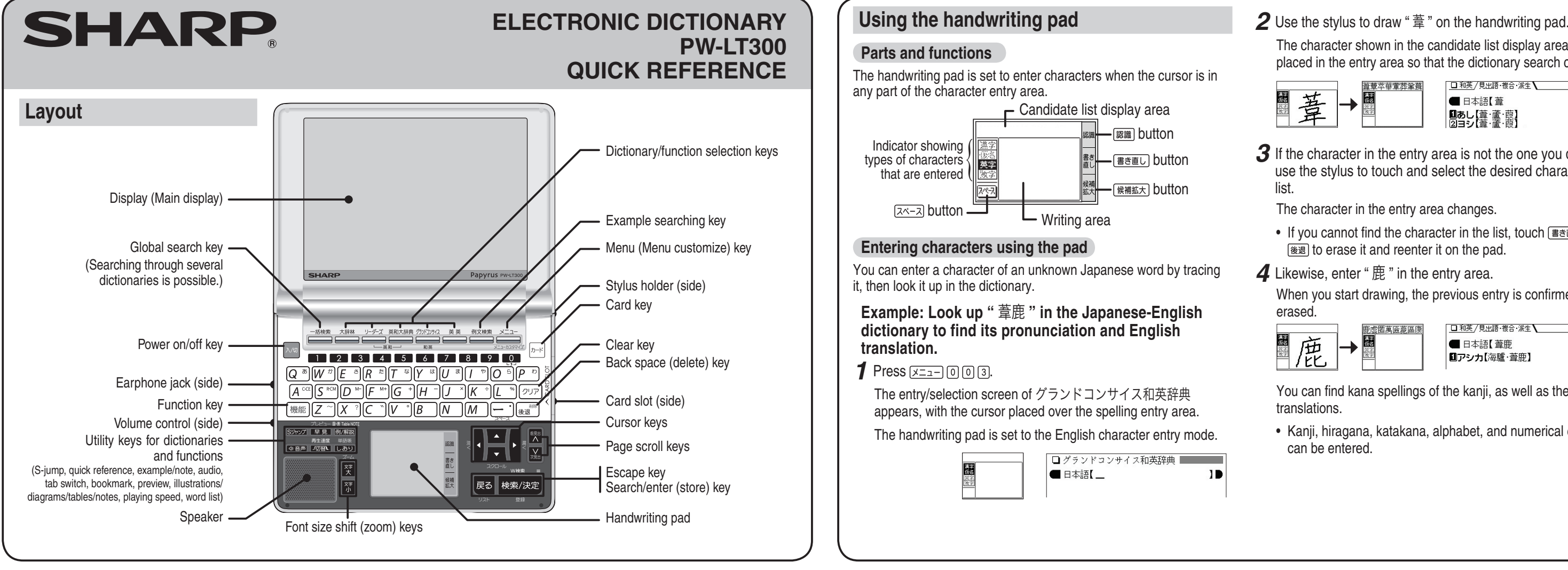

# Using the PW-LT300 for the first time **interpreteral one of the If the power cannot be turned on:**

Insert the batteries using the procedure below before using the PW-LT300 for the first time.

## **To insert the batteries**

- **1** Set the battery replacement switch on the bottom of the unit to the "解除 (交 .position )" 換時
- 2 Remove the battery cover as shown in the diagram.
- **3** Insert the batteries included with the .unit
	- Make sure the battery polarity is correct
	- Insert the batteries over the ribbon tab being sure not to cover the end of the tab
- **4** Replace the battery cover as shown in the diagram.

【手書きパッドの調整】

-<br>千書きパッドに表示される十字の交点を<br>十字は4回表示されます。<br>十字は4回表示されます。

。<br>- 一の各種設定でも調整できます

- 5 Set the battery replacement switch to the "ロック (使用時)" position.
- **6** Open the unit and press  $\overline{(\lambda/\overline{w})}$  to turn the power on.

# **Global search function**

You can search for a word in several target dictionaries

Input the Japanese or English spelling and find a definition from the target dictionaries.

As you type, candidates for matching narrow (filter search). If there are still many candidates after inputting the whole word, you can switch to exact search to browse only the exact word you wish to have defined

## **Example: Global search for the word "advantage."**

### 1 Press [-插検索].

Press  $\sqrt{\frac{m}{m}}$  to select the first mark and the color of the mark is .inverted

Press  $\left[\triangleleft, \lceil \blacktriangledown \rceil, \lceil \blacktriangledown \rceil\right]$  to move the highlight to the desired mark and press  $\frac{1}{(x,0)}$  to display the contents.

To exit. press **हिंद्र**ी twice.

When the  $\leq$  mark appears, audio of the displayed information can be played back.

Press  $\boxed{\downarrow}$  and the select the first mark and the color of the mark is .inverted

Press  $\blacksquare$ ,  $\nabla$ ,  $\blacksquare$ ,  $\blacksquare$  to move the highlight to the desired mark and press  $\sqrt{\frac{1}{(\mathcal{R}\overline{X})^2}}$  to play back the contents.

### Example: Play back the audio using "TOEIC<sup>®</sup> TEST **"2000. MASTERY**

- Be sure to adjust the playback volume control at the right side of the unit to around the medium position.
- O TOEIC/見出語 /例文 **1** Press  $\boxed{x=1}$  o o  $\boxed{9}$ , and then ||imm||ezmj(101*)*<br>|【名】会社,商会【形】堅固な press  $[2] \cap [3]$  to select the desired .item

TOEIC is a registered trademark of Educational Testing service (ETS). This (publication/product/website) is not endorsed or approved by ETS.

**2** Press  $\sqrt{m}$  to switch to the example sentence tab.

**O TOBIC/見出語\/ 例文\**<br>Before joining our firm, Mr. Smith was<br>professor of economics. (191)< <br/>ay before joining our min, mr. sintri was a<br>- professor of economics. (101)<③<br>我々の会社に入る前は, スミス氏は経済学の<br>- 教授だった。

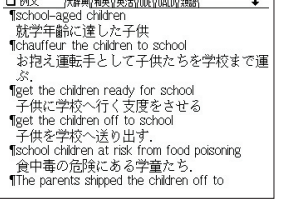

## $3$  Press *I***<sub>mal</sub>** again.

The " $\sqrt{\overline{m} \overline{m}}$  (idiom)" tab is selected and the related idioms of the entry are displayed.

• Choose the desired idiom by pressing the number keys and the translation of the idiom is displayed.

□ 英和大辞典 / 見出語 \ / 複合·派生 \ / 成句 \  $\boxed{\text{2}}$ from  $\overline{A}$  to  $\overline{B}$ <br> $\boxed{\text{3}}$ from  $\overline{A}$  to  $\overline{Z}$ [Tzzard, Zéd]<br> $\boxed{\text{4}}$ nót knów  $\overline{A}$  from  $\overline{B}$ <br> $\boxed{\text{5}}$ the  $\overline{A}$  to  $\overline{Z}$  of  $\odot$ 

◆ Press  $\sqrt{m}$  one more time to return to the detailed display of the entry.

• Press  $\boxed{\downarrow}$   $\equiv$  and the mark becomes inverted ( $\equiv$   $\equiv$  ). Each time you press, the audio plays.

If several  $\left(\overline{\phi}\right)$  marks appear in the display, press the  $\overline{\mathbf{v}}$  or  $\overline{\mathbf{v}}$ keys to move the cursor to the desired mark and press  $\sqrt{m}$ . The word is inverted and its sound played using Text-to-Speech (TTS: synthesized voice).

- Press  $\overline{R}$  and the color of  $\overline{R}$  reverts to non-inverted.
- $\triangle$  Press  $\boxed{\overline{\text{R}}\text{S}}$  to stop the audio during play.
- ◆ Be sure to adjust the playback volume control at the left side of the unit to around the medium position before playing a sound and then adjust to an appropriate level.

## **Adjusting the playback speed**

**1** Press  $\sqrt{2} = 0$   $\boxed{0}$   $\boxed{0}$   $\boxed{7}$   $\boxed{7}$ . The playback speed setting display .appears

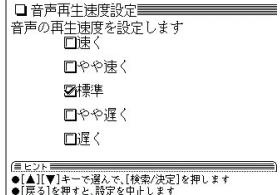

**2** Press  $\blacksquare$  or  $\blacksquare$  to move the " $\checkmark$ " mark to select the playback speed (the default is " $m \neq \infty$ ") and then press  $\frac{1}{(m \times 1)}$ . The playback speed is set and the main menu display appears.

Playback speed can also be adjusted by pressing [588] (再生速度) when the audio mark or a word is inverted.

> SHARP CORPORATION PRINTED IN CHINA

0GS9701290//// TCADZ0226EHZZ

The global search input display .appears

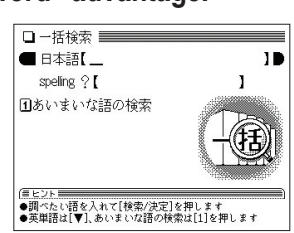

┃□一括検索/絞り込み検索\/完全一致検索\ ↓

**advantage**<br>•noun a condition or circumstance that puts<br>one in a favourable or superior position ;<br>•companies with a computerized database are

 $\sim$ 

speling ? [advantage\_

E:advantage<br>E:advantaged<br>E:advantageous<br>E:advantageous!<br>LD:advantage o<del>x</del>

# $2$  Press  $\overline{\mathbf{v}}$ .

Input "advantage" in "Spelling?". As you type, candidates for matching .narrow

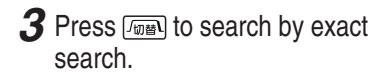

The list of words corresponding to vour input appears.

If you wish to modify the entry, press  $\sqrt{2\pi\epsilon}$  to return to the filter search display and input again.

4 Select the desired word using the number keys.

The detailed display of the word appears along with its definitions.

• To return to the previous display, press  $\sqrt{|\vec{\xi}|^2}$ 

## **Preview display function**

If many candidates are listed for a word and it is difficult to decide which word is the correct one, the preview display will help you by providing a brief note about each word.

Each time you press (機能)  $[7LZ_1-]$  ([早見]). the preview display is turned on or off. (The preview display is turned off in this

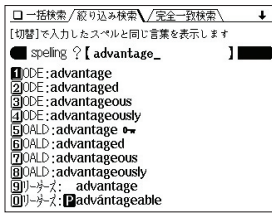

□一括検索/絞り込み検索\/完全一致検索\ →

dvantage<br>noun a condition or circumstance that puts<br>one in a favourable or superior position ;<br>companies with a computerized database are

|<br>|[切替]で続けてスペルを入力できます<br>| [advantage]

[advantage]<br>**[**]ODE:advantage •<br>[3]0ALD:advantage •<br>[3]少少女: advantage<br>[4]英和方辞典:advantage *n*<br>[5]英和方用:advantage *n* 

# Using  $\pi$  (tabs) at the top of the display

When you use  $7-\ell + \frac{3\ell + 1}{2}$  or other dictionaries, the  $\ell$  ( $\ell$ ) mark is displayed at the top of the detailed display.

The tab indicates what information, such as a definition, is displayed at that time. Display of several tabs indicates more information is available related to your search. If several tabs are displayed, press  $\sqrt{2\pi}$  to switch the display and view the contents.

## **Example: Switch tabs on the detailed display of the dictionary ジーニアス英和大辞典**

1 Press  $\overline{(x-a)}$  0 0 2  $\left[\frac{m}{(x-a)}\right]$  1 The detailed display of "a. A" appears and three tabs are displayed at the top of the display.

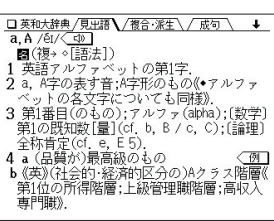

2 Press [mm]. The " $\sqrt{\overline{{}^*}\mathbb{G}\cdot\overline{{}}\mathbb{K}}\mathbb{1}$  (compound/ derivative)" tab is selected and the compounds/ derivatives of the entry are displayed.

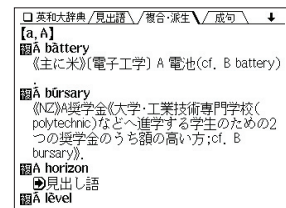

# **Example search function**

You can search for an example sentence that includes the input Japanese or English word.

## **Search by English word**

Input an English word and search for an example sentence that includes the input word. Up to three English words can be input and an example sentence searched for that includes all three words.

### **Example: Input "children" and "school" and search for** an example sentence.

- **1** Press  $\sqrt{x} = -\sqrt{0}$  6  $\sqrt{1}$ , and then  $pres \nabla$  to move the cursor to the spelling input column.
- 2 Input "children," press  $\blacktriangledown$  and then input "school."

To input another keyword, press  $\blacktriangledown$ to move to the next row.

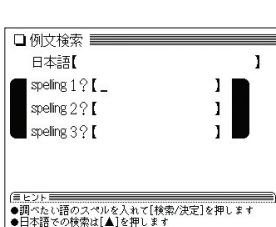

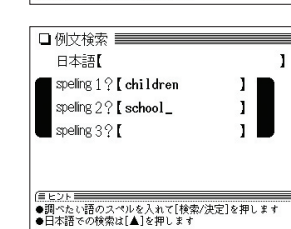

## **3** Press (##/##).

display example.)

An example sentence including the keyword(s) appears.

The dictionary name containing the example sentence appears at the top of the display as a tab.

**4** Press  $\boxed{\sqrt{m}}$  to choose the dictionary you desire.

Each time you press  $\sqrt{m}$ , the dictionary/function (tab at the top of the display) is switched and the example sentence from the corresponding dictionary/function appears.

## Using the mark  $\Box$  on the display

Appearance of the marks  $\overline{M}$ ,  $\overline{M}$ ,  $\overline{M}$ ,  $\overline{M}$ ,  $\overline{M}$  or similar on the detailed display indicates more information related to the entry is available, such as example sentences, explanations, notes. illustrations or diagrams.